## INSTRUCTION FOR GENERATING ONLINE U.P. STATE ROAD PERMIT

Please contact the below BHEL Varanasi officials for getting Token for Road Permit:-

- 1. Sh. Sameer Singh (Engineer/Purchase), Email ID- sam@bhel.in (Phone-0542-3076022)
- 2. Sh. M.K. Gupta (Dy. Engineer/Purchase) Email ID- **mkgupta@bhel.in**

While requesting the road permit, kindly send your *Firm Name*, *TIN No.*, *Address from where* **materia l will be disp patched.** 

Note: always allow the pop-up blocker for generating online permit i.e. e-sancharan form (for turn on pop blocker, go to Internet explorer- Tools menu bar- internet option- turn on pop blocker).

## **BHEL V VARANAS SI TIN NO: 09883800 0168**

After receipt of BHEL Token no., party shall follow the following online links for generation of **online U U.P. state on line road pe ermit.**

**(a) Link for downloading** online permit:

http://www.comtaxup.gov.in/upvatforms/EsancharanFD38Out/Requestform38\_Dealer.aspx

http://www.comtaxup.gov.in/upvatforms/EsancharanFD38Out/Requestform38\_Dealer.aspx<br>After clicking the above link, you will be required to fill BHEL TIN number, Token No. and Consignment type (like full or partial truck consignment). After submission of all required details, you will be prompted to next page which will be like as below:

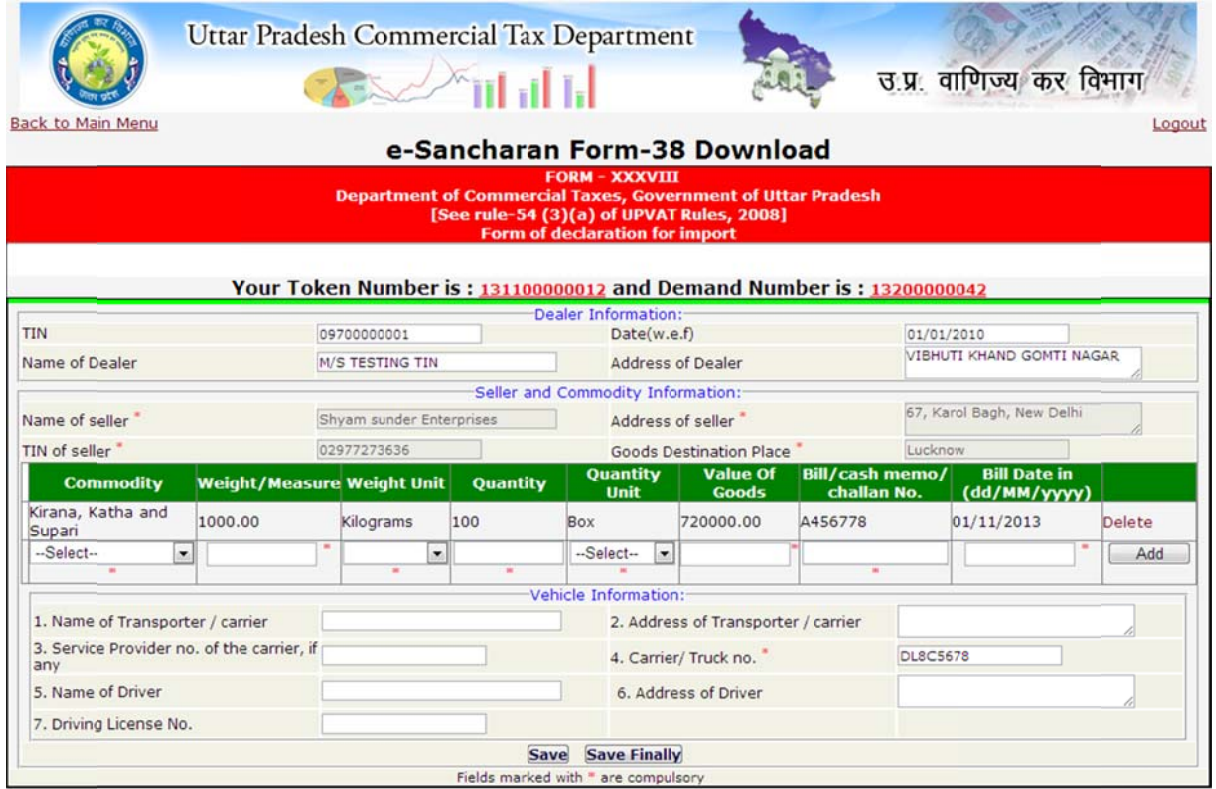

(b) After filling the commodity, , weight, Weight Unit, Quantity, Quantity Unit, value, Bill No. and Bill date etc., kindly click the **"ADD"** button for adding the details in the Road permit (after clicking on add button only, you will be able to generate the road permit).

(c) In case, if intermediate no. has been generated after selecting partial truck consignment, please use the following link to generate the road permit:-

http://www.comtaxup.gov.in/UPVATFORMS/EsancharanFD38Out/UpdateVehicleOnMultileForms.as px .

After clicking the above link, you will be prompted to next page which will be like as below:

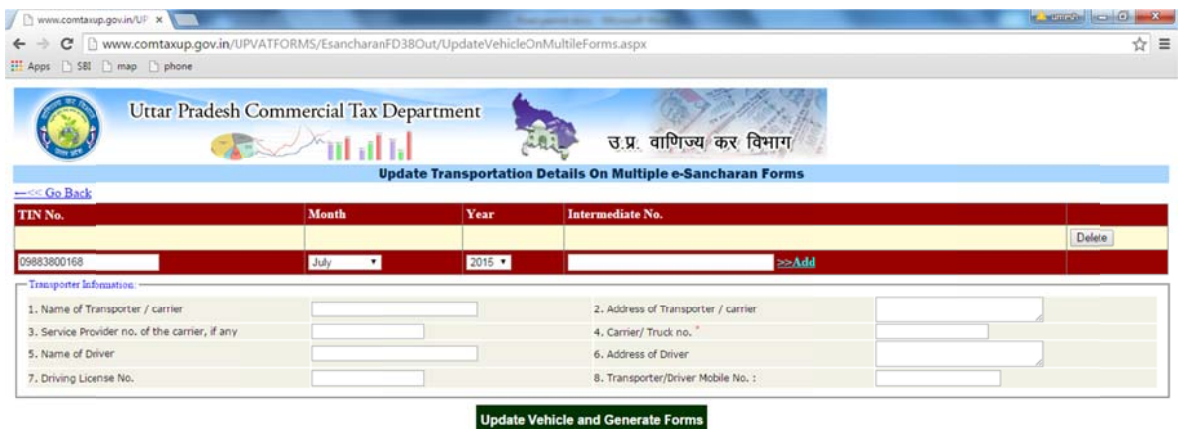

After filling the details (like BHEL TIN No., month, year, intermediate no. etc.) click on "ADD" and then fill truck no. and other details regarding vehicle information, click on tab "**update vehicle** and generate form", e- sancharan no. shall be generated. Please note it carefilly.

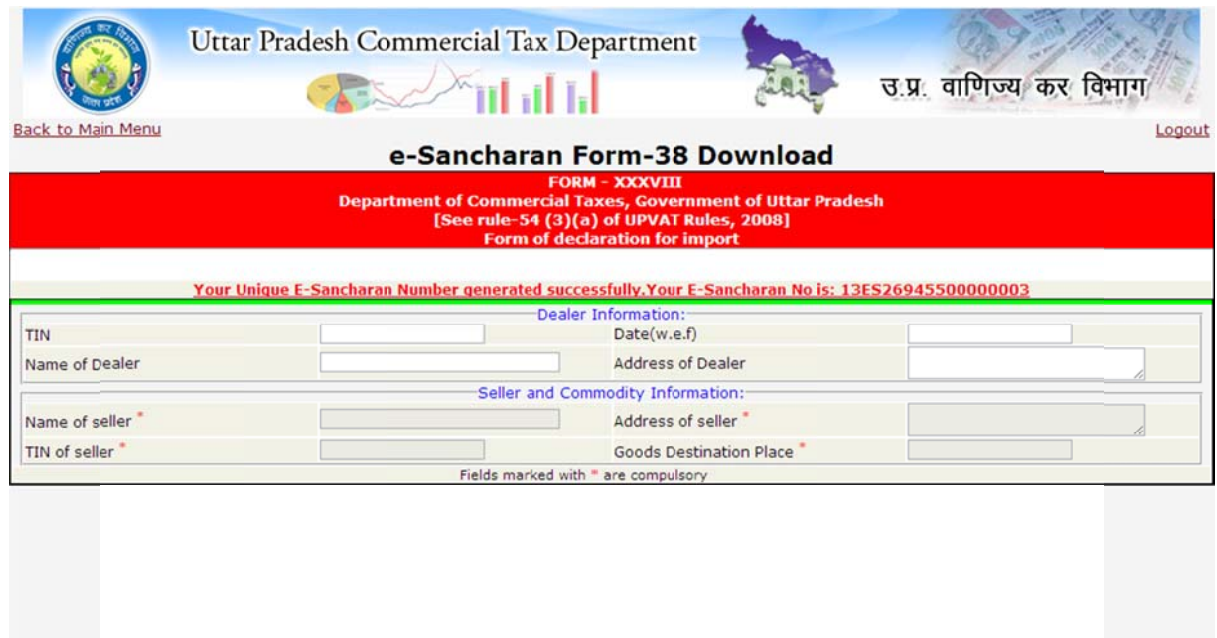

(d) For taking *print of E-Sancharan form after generation of E-Sancharan Number, please use the* below li nk:‐

http://www.comtaxup.gov.in/UPVATFORMS/EsancharanFD38Out/ReprintForm.aspx

You will be prompted to next page which will be like as below:

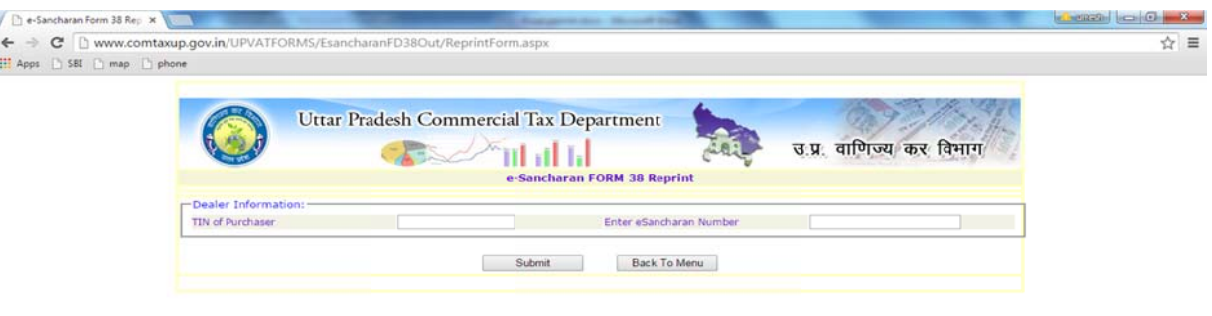

(e) Now your e-sancharan form has been generated and shall be looks like this:

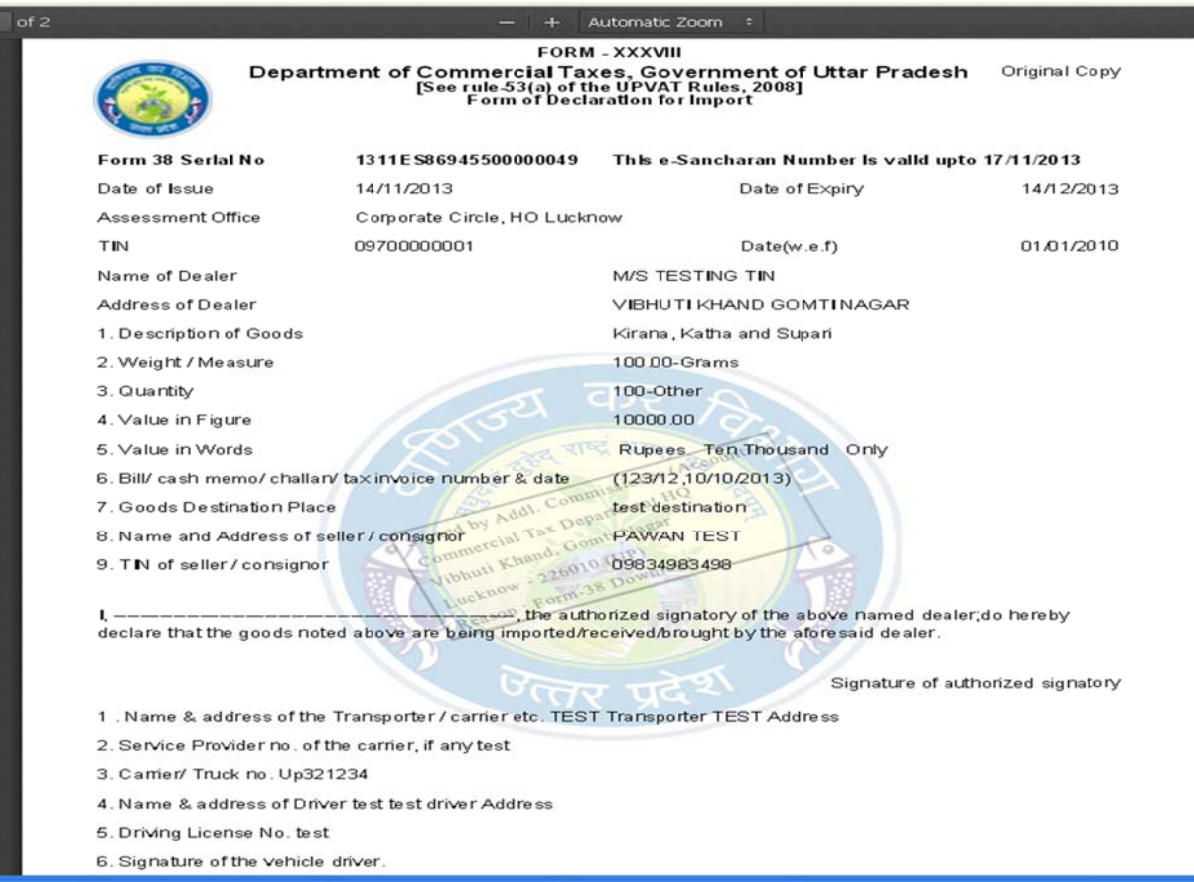

## **IMPORTANT INSTRUCTION:**

- 1. Vendor must fill up all the mandatory details after going through the link.
- 2. After filling up the complete mandatory details, e-sancharan no. will be generated.
- 3. Vendor must take print out of that e-sancharan form and necessarily carry with vehicle (generated f form will be similar to att tached slide no. 03).
- 4. Once the form is generated, it cannot be cancelled in any case.
- 5. It would be sole responsibility of the vendor to fill up the complete details and to generate the e- sancharan form. In case of carrying incomplete form along with vehicle, any levies by sales tax deptt. shall be in vendor part only.
- 6. Validity of form -38 will be mentioned in the e-sancharan form (from the date of invoice). Vendor must ensure that goods should reach the destination within the validity period. In case validity gets expired within the transit period, it could be extended by visiting the nearest Sales tax office of that region where it got expired.
- 7. Vendor is required to allow POP-UP for taking print out of E-Sancharan form.

## **Expiry date generation for eSancharan**

If Bill of Entry Date Fill then flat 15 days. Else

(1) By Aircraft: flat 3 Days. (2) By Road or By Railway:

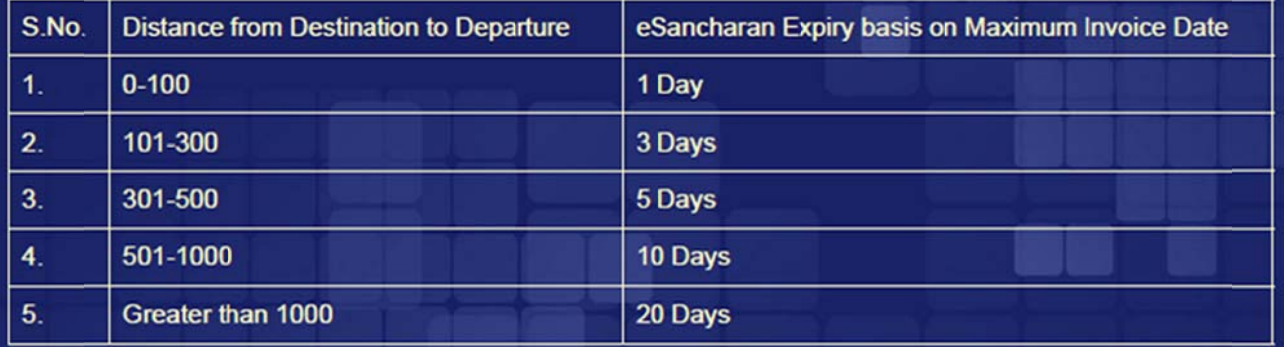

(3) By Courier or By Self or By Own Vehicle:

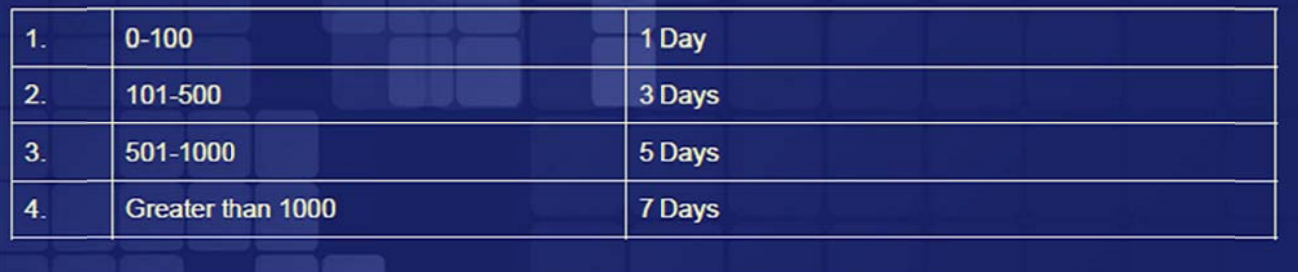